## **Splitting a batch**

\*

2024/05/02 21:10

• From the Item menu choose Show items to find the item to be split

1/2

- Enter the start of the item name and click Find
- Once the Item details window is displayed, choose Stock from the side bar list.

| 0 0                  |                                                            |           | _        | _    | _                 | ltem de       | tails                 |                            |          |            |            | _      |              |  |  |
|----------------------|------------------------------------------------------------|-----------|----------|------|-------------------|---------------|-----------------------|----------------------------|----------|------------|------------|--------|--------------|--|--|
| General<br>Misc      | 🗿 Ite                                                      | ycillin 2 | 50mg ci  | ·    | Store: General \$ |               |                       |                            |          |            | \$         |        |              |  |  |
| Usage                |                                                            | 1         | <b>F</b> |      |                   | 9             |                       | .3                         |          | ۲          |            |        |              |  |  |
| Stock                | Show zero lin                                              | es Pri    | int      | Spli | it                | Update sell p | prices Sho            | w related in               | voices   | Consolio   | iate       |        |              |  |  |
| Ledger               | Line Available                                             | Total     | Pack     | Hold | Batch             | Manufacturer  | Expdate               | Supplier                   | Location | Cost Price | Sell Price | Status | Total Volume |  |  |
| Quotes<br>Backorders | 1 0                                                        |           | 1        | 1    | 005108            |               | 29/5/13               | bouchm                     | TAB      | 0.02       | 0.02       |        | 0            |  |  |
| Notes                | 2 27750                                                    |           | 1        |      | 005108            |               | 29/5/13               | bouchm                     | TAB      | 0.02       | 0.02       |        | 0            |  |  |
| Reconcile            | 3 0                                                        | 1001      |          | -    | 005108            |               | 30/5/13               | bouchm                     | TAB      | 0.02       | 0.02       |        | 0            |  |  |
| Bill of materials    | 4 1490.669                                                 | \$15.869  | 1000     | 1    | 005108            | YXKP          | 30/5/13               | bouchm                     | AAA      | 16.29      | 16.29      |        | 0            |  |  |
| Purchase Orders      |                                                            |           | _        |      |                   |               |                       |                            |          |            |            |        |              |  |  |
| Order options        |                                                            |           |          |      |                   |               |                       |                            |          |            |            |        |              |  |  |
| Dispensing           |                                                            |           |          |      |                   |               |                       |                            |          |            |            |        |              |  |  |
| Reporting            |                                                            |           |          |      |                   |               |                       |                            |          |            |            |        |              |  |  |
| Log                  |                                                            |           |          |      |                   |               |                       |                            |          |            |            |        |              |  |  |
| CST                  | Stock Non stock items                                      |           |          |      |                   |               |                       |                            |          |            |            |        |              |  |  |
|                      | Minimum stock 0 Total stock value 2                        |           |          |      |                   |               |                       | 25,276,52 Non stock item   |          |            |            |        |              |  |  |
|                      |                                                            |           |          |      |                   |               | 0.01 Default customer |                            |          |            |            |        |              |  |  |
|                      | 10101000                                                   |           |          |      |                   |               |                       |                            | None     |            |            |        |              |  |  |
|                      | Stock on o                                                 | rder      |          | 0    | Total             | Volume        | 0.00                  |                            | NUTIC    |            |            |        |              |  |  |
|                      | Days Cover                                                 |           |          |      |                   |               |                       |                            |          |            |            |        |              |  |  |
|                      | Based on 12 🔹 months usage:                                |           |          |      |                   |               |                       |                            |          |            |            |        |              |  |  |
|                      | For stock on hand 929 Generating an order for 0 days stock |           |          |      |                   |               |                       |                            |          |            |            |        |              |  |  |
|                      | Including stock on order 929                               |           |          |      |                   |               |                       | will order a quantity of 0 |          |            |            |        |              |  |  |
| Delete               |                                                            |           |          |      |                   |               | OK & P                | revious                    | ОК 8     | Next       | Cano       | el     | ОК           |  |  |

## Split a batch

• Click on the line you want to split, then click Split

| \varTheta 🔿 🗿 🛛 Repack stock                                                                                     |    |      |  |  |  |  |  |
|----------------------------------------------------------------------------------------------------|----|------|--|--|--|--|--|
| Quantity to split 1                                                                                              | of | 2566 |  |  |  |  |  |
| New shelf location L.03.B2                                                                                       | ]  |      |  |  |  |  |  |
| New pack size 1                                                                                                  |    |      |  |  |  |  |  |
| When you click OK a new repack transaction<br>that reflects the change in stock will be created<br>automatically |    |      |  |  |  |  |  |
| Print location movement report                                                                                   |    |      |  |  |  |  |  |
| Cancel OK                                                                                                    |    |      |  |  |  |  |  |
|                                                                                                    |    | 11.  |  |  |  |  |  |

• Enter:

- $\circ\,$  How many you want to move/split (if you're repacking the whole lot, then enter the total quantity)
- $\circ\,$  The new location (leave it alone if you're not changing the location)
- The new pack size.
- Click OK
- You can use the split command to perform these actions:
  - $\circ\,$  Change the location of a batch
  - $\circ\,$  Repack some of a batch
  - $\circ\,$  Change the pack size of a batch

Previous: Show items with stock Next: Stocktakes

From: https://docs.msupply.org.nz/ - **mSupply documentation wiki** 

Permanent link: https://docs.msupply.org.nz/items:splitting\_a\_stock\_line?rev=1344067009

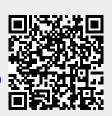

Last update: 2012/08/04 07:56